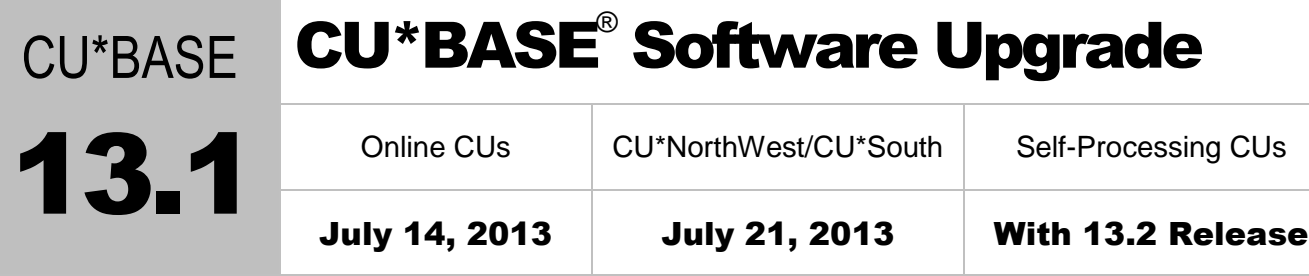

Updated booklets **In** mentioned in this summary will be available on our website no later than **July 21, 2013**. Access the CU\*BASE Reference page by selecting "I am a Client" from [http://www.cuanswers.com,](http://www.cuanswers.com) Docs & Information, then CU\*BASE Reference. Access the **It's Me 247** Reference page by selecting "I am a Client" from [http://www.cuanswers.com,](http://www.cuanswers.com) Docs & Information, then **It's Me 247** Reference. Documentation will also be available through the "What's New" topic in Online Help when you get the release. Updated Online Help  $\hat{\tau}$ , including the "What's New" summary list of all changes, will be included when you receive the release.

• Important: If you are using the Automated Reports & Queries feature to automate Queries each month, you'll need to keep a close eye on file changes each time there's a release and update any files used in your automated Queries so they run properly. [Refer to the File Changes](http://cuanswers.com/pdf/13_0_PTF_file_changes_NEW_VERSION.pdf) document attached to the announcement for this release for details.

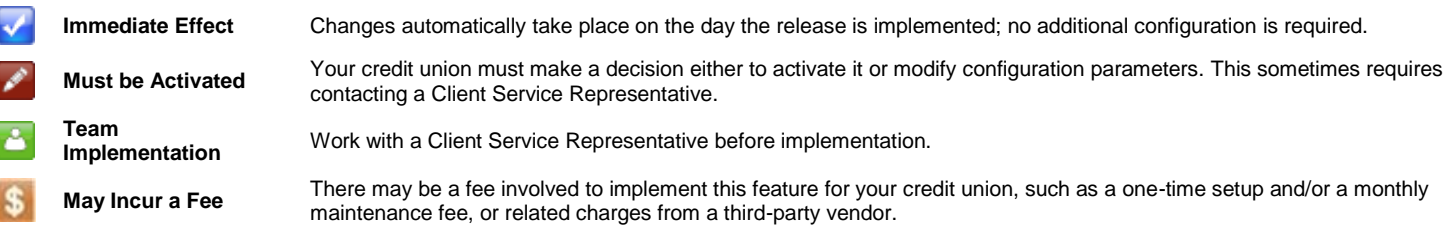

# **Contents**

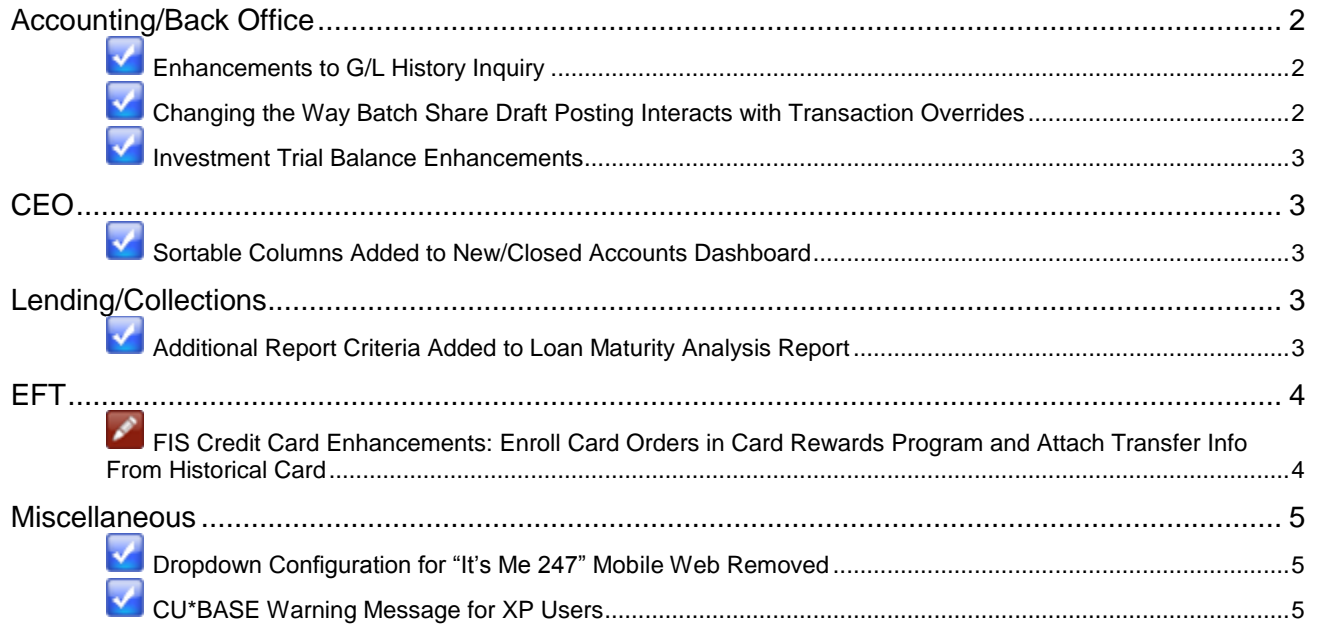

#### <span id="page-1-0"></span>Accounting/Back Office

### <span id="page-1-1"></span>Enhancements to G/L History Inquiry

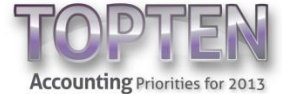

With the 13.0 release in April, we introduced a G/L History Inquiry facelift with a new dashboard design to give quick access to the history of G/L entries and monthly G/L balances.

After receiving feedback from the Accounting Top Ten group and users, we're improving on the design by making two modifications.

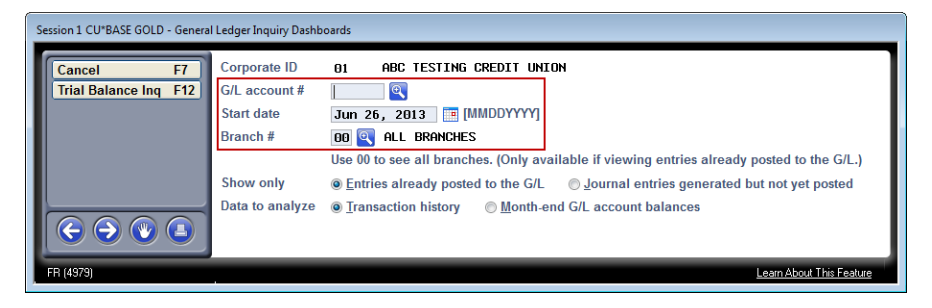

We've changed the order of the G/L account #, start date, and branch fields so that the G/L is the first field and the cursor defaults in this field, which should improve the flow and help avoid keying errors.

Thanks to your input, we've also added the ability to double space your inquiry results to see half as many entries on each screen. Select F11-Double Spacing to toggle between the two display formats. *It also works in the recently added General Ledger History Search function added with the 13.0 release!*

 $\sqrt{\theta}$  Details for all related screens will be available via CU\*BASE GOLD Online Help with the release.

#### <span id="page-1-2"></span>Changing the Way Batch Share Draft Posting Interacts with Transaction Overrides

The intention of the supervisor Transaction Override tool was to allow a person to manually post a single transaction on an account, after doing research and making a specific decision to override a freeze or other condition. Batch processes post multiple transactions to multiple accounts, and don't allow for this decision-making process to occur on a one-onone basis. So as a rule of thumb, they generally should ignore overrides. With this release we've made an adjustment to batch share draft posting processes. **Both the batch posting of share drafts (run by Ops)** *and* **the re-post share draft exceptions function in CU\*BASE will ignore any outstanding supervisor transaction overrides.** Since there may be several checks waiting to post, there is no way for the system to determine to which check the override refers, and previously this could result in multiple items clearing incorrectly. From now on you will need to temporarily unfreeze the account to have all checks posted with the re-post function, or manually post the transaction(s) via an account adjustment.

We will be evaluating other batch posting processes in the future to determine how they should interact with supervisor overrides.

 $\sqrt{\overline{C}}$  | Details for all related screens will be available via CU\*BASE GOLD Online Help with the release.

### <span id="page-2-0"></span>Investment Trial Balance Enhancements

Check out the changes to the Investment Trial Balance Report! This option, found in the Investments menu (MNINVS #23), previously allowed you to run a trial balance on investments with a handful of optional criteria. Now there are new criteria available that will greatly enhance your ability to find the information you need.

The first thing you will notice is that you can now have three sorting options for the report: investment type (the current option), FASB code, and maturity date. You also have the option to decide how to print the report; detail, summary, or both.

A new multi-select option for vendor/broker code has been added, so you can run a report by broker code and match it with your broker statement to see that you are in balance. You will also find that rather than manually entering in one of the investment G/Ls, a selection window has been added for each, making it easier to look up the G/L account that you need. Note: only one G/L account can be selected for each type at this time.

 $\sqrt{\uparrow}$  | Details for all related screens will be available via CU\*BASE GOLD Online Help with the release.

### <span id="page-2-1"></span>**CEO**

### <span id="page-2-2"></span>Sortable Columns Added to New/Closed Accounts Dashboard

We have enhanced the New/Closed Accounts Dashboard (now found on the Management Analysis Dashboards menu: MNMGMD #18). Columns can now be sorted by clicking on the column heading.

 $\sqrt{\overline{C}}$  | Details for all related screens will be available via CU\*BASE GOLD Online Help with the release.

# <span id="page-2-3"></span>Lending/Collections

# <span id="page-2-4"></span>Additional Report Criteria Added to Loan Maturity Analysis Report

In addition to the enhancements made to the Investment Trial Balance, we have made

significant changes to the Loan Maturity Analysis Report to better assist your credit union in completing the 5300 Call Report. The report can be accessed from the Reports (D) menu (MNRPTD #9).

One thing we've changed with this option is how you select the types of loans you want to review. Rather than choose based on the processing type (loan, open credit, or student loan) we've given you standard configuration options such as loan category, purpose, and security codes to more narrowly

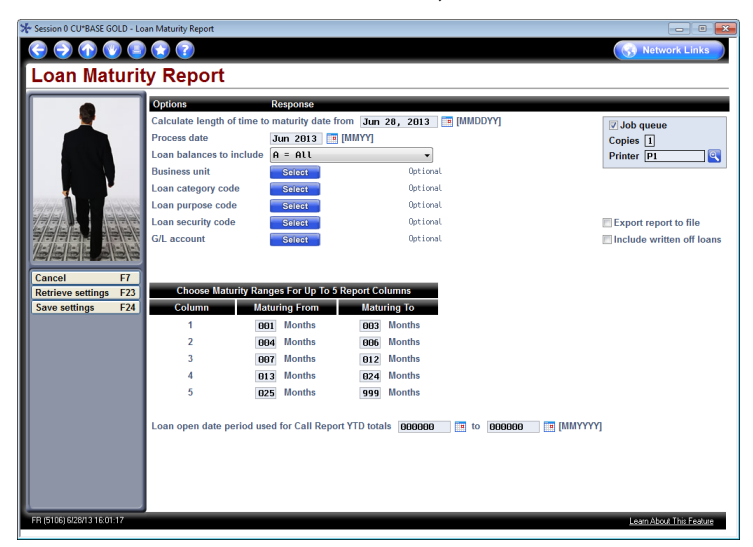

define your research. We've also added an optional, multi-select G/L account option to select your criteria.

Currently, the report will automatically provide maturity aging information on five pre-defined intervals: less than 3 months, 4 to 6 months, 7 to 12 months, 13 to 24 months, and over 24 months. With the 13.1 release, you can manually change these month ranges to get the information the way you want it!

The best part of the enhancements is the addition of an optional date range for the loan open date to be used for Call Report YTD totals. If you enter a date range in the available fields, the report will include a separate section at the end of the report totaling the balance, disbursement, and number of loans based on the criteria entered above.

*Tip:* Before you start your next 5300 Call Report, you'll want to check out this new method of running the Loan Maturity Analysis. This will be helpful for obtaining the real estate information required on page 13 of the Call Report.

 $\sqrt{\hat{c}}$  Details for all related screens will be available via CU\*BASE GOLD Online Help with the release.

#### <span id="page-3-0"></span>EFT

## <span id="page-3-1"></span>FIS Credit Card Enhancements: Enroll Card Orders in Card Rewards Program and Attach Transfer Info From Historical Card

If you are a CU\*BASE online credit card client and have signed up for the service with FIS, you can now enroll members in the FIS card rewards program while selecting the emboss settings for a new card order.

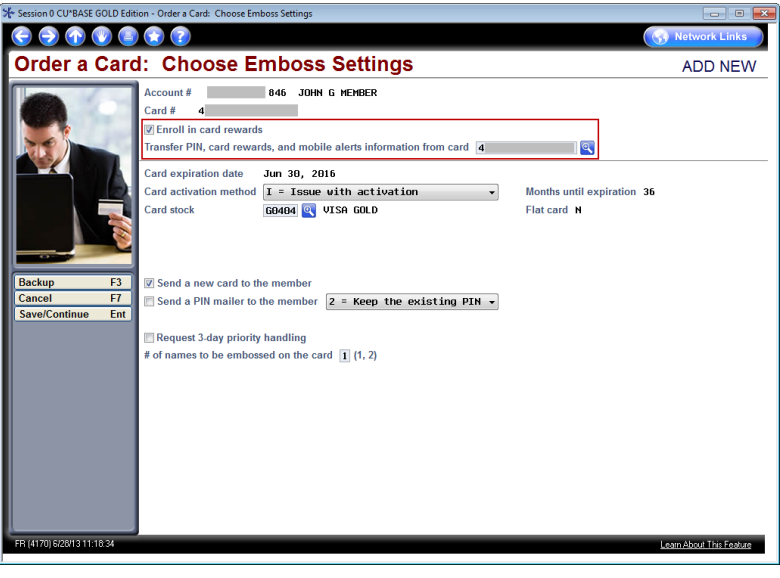

Want the card order screen to default the card rewards enrollment to be checked? Navigate to the Online Credit Card Config option (MNCNFG #16) and select the "Card rewards" checkbox for the applicable BIN.

In addition to the card rewards feature, clients participating in FIS's "SEED" card program can now transfer PIN, card rewards, and mobile alerts information from a historical card (or SEED).

When ordering a new card, FIS clients will now see a new option to "Transfer PIN, card rewards, and mobile alerts information" from a previous card. You

can use the lookup box to pick from a past card. Per an FIS requirement, if a SEED card is selected, the system will automatically set the order not to send a PIN mailer to the member, and to keep the existing PIN.

Even if your credit union is not participating in the card rewards program, you can still take advantage of the SEED functionality to transfer only PIN and mobile alerts information, if that service has been enabled with FIS first.

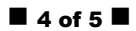

*Special Note:* The card rewards program and the SEED card functionality must first be enabled with FIS to take advantage of these features in CU\*BASE. Contact your FIS Customer Service manager for more information.

These fields will not be available to non-FIS clients at this time.

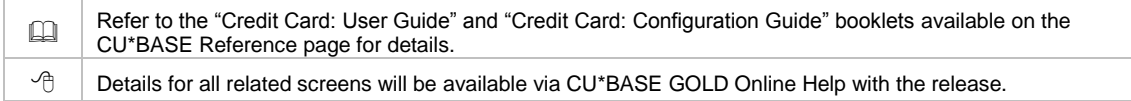

#### <span id="page-4-0"></span>**Miscellaneous**

#### <span id="page-4-1"></span>Dropdown Configuration for "It's Me 247" Mobile Web Removed

Back in April, we announced that there were two ways by which a member could access your mobile web banking site: from a link on your credit union's mobile website or via a dropdown box when navigating directly to **It's Me 247** Mobile Web. In May, we removed the second option so that the only way members can access mobile web banking is by clicking the login button on your credit union website.

With the 13.1 release, we are removing the corresponding configuration field for the dropdown box in CU\*BASE.

 $\sqrt{\theta}$  Details for all related screens will be available via CU\*BASE GOLD Online Help with the release.

# <span id="page-4-2"></span>**V** CU\*BASE Warning Message for XP Users

At the 2013 Leadership Conference, we announced that we will be discontinuing support of Windows XP for CU\*BASE in 2014 (Microsoft support ends in April). With the 13.1 release, we have added some new functionality to the login process that checks to see if your workstation is running XP.

Users still on the XP operating system will be prompted with the message seen below. To continue with logging in, you must click OK or press Enter to close it.

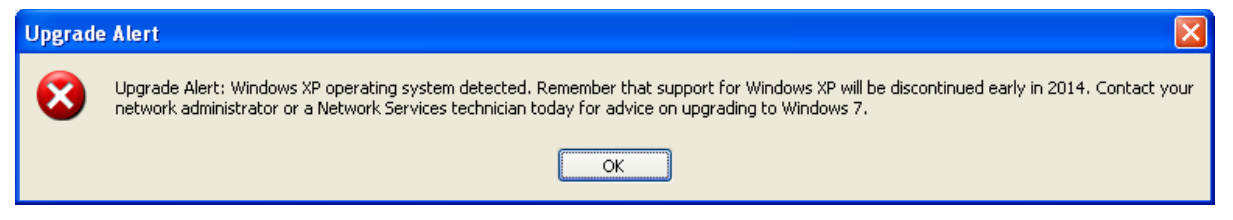